# OWERK®

# Aktivierungsanleitung

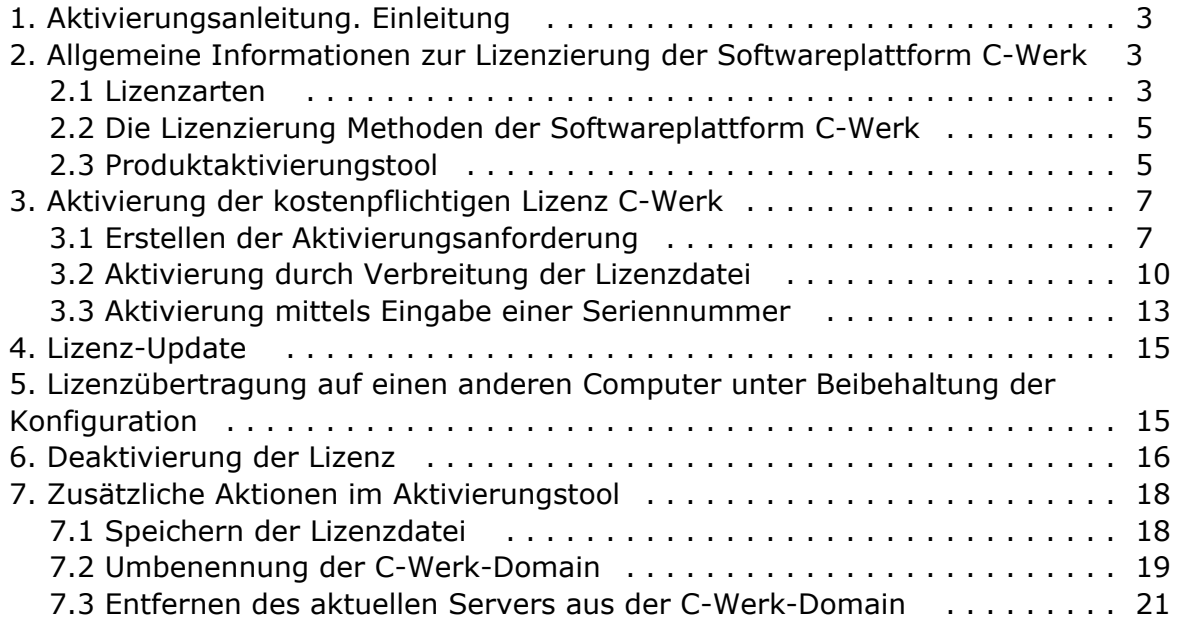

# <span id="page-2-0"></span>**Aktivierungsanleitung. Einleitung**

#### **Auf Seite**

- [Allgemeine](#page-2-3)
- [Informationen](#page-2-3)
- [Zweck des Dokuments](#page-2-4)

## <span id="page-2-3"></span>**Allgemeine Informationen**

Das vorliegende Dokument darf ohne vorherige schriftliche Genehmigung von  *Grundig* weder vollständig noch auszugsweise reproduziert oder über Kanäle jeglicher Art übertragen werden, auf welche Weise und in welcher Form auch immer.

*C-Werk* ist ein Markenname von *Grundig*. Die übrigen im Dokument aufgeführten Handelsmarken sind Eigentum der jeweiligen Anbieter.

Das Dokument enthält zum Zeitpunkt seiner Veröffentlichung aktuelle Informationen. Es kann jederzeit ohne vorherige Ankündigung von *Grundig* verändert werden.

## <span id="page-2-4"></span>**Zweck des Dokuments**

Das Dokument [Softwareplattform C-Werk. Aktivierungsanleitung](https://doc.c-werk.com/display/cwerk41de/Aktivierungsanleitung) enthält unerlässliche Informationen zur Lizenzierung der Softwareplattform *C-Werk*.

In den Kapiteln [Aktivierungsanleitung. Einleitung](#page-2-0) und [Allgemeine Informationen zur Lizenzierung der Softwareplattform C-](#page-2-1)[Werk](#page-2-1) kann sich der Anwender mit dem allgemeinen Lizenzierungsprozess der Plattform *C-Werk* vertraut machen.

Das Kapitel [Aktivierung der kostenlosen Lizenz C-Werk Free](https://doc.c-werk.com/pages/createpage.action?spaceKey=cwerk41de&title=Aktivierung+der+Lizenz+C-Werk+Free+Version&linkCreation=true&fromPageId=3032465) enthält Anweisungen zum Aktivieren der kostenfreien Lizenz *C-Werk Free*.

Das Kapitel [Aktivierung der kostenpflichtigen Lizenz C-Werk](#page-6-0) enthält Anweisungen zum Aktivieren der Bezahlversionen von *C-Werk.*

Das Kapitel [Lizenz-Update](#page-14-0) enthält Anweisungen zum Aktualisieren der Lizenz *C-Werk.*

Eine Beschreibung weiterer Aktionen, die mit dem Aktivierungstool durchgeführt werden können, findet sich in Kapitel [Zusä](#page-17-0) [tzliche Aktionen im Aktivierungstool](#page-17-0).

# <span id="page-2-1"></span>**Allgemeine Informationen zur Lizenzierung der Softwareplattform C-Werk**

## <span id="page-2-2"></span>**Lizenzarten**

Es gibt 4 Lizenzarten für *C-Werk*: **Viewer**, **Essential**, **Pro** und **Premium**.

Nach der Installation haben Sie die **Viewer**-Lizenz. Die Hauptmerkmale dieser Lizenz sind folgende:

- 1. Der **Viewer** ist völlig kostenlos.
- 2. Der **Viewer** deckt nur Grundig-Videokameras ab.
- 3. Mit dem **Viewer** können Sie nur mit NVR (Netzwerkrekordern) und in Videokameras eingebautem Speicher arbeiten. Sie können keine Videos auf Festplatte oder NAS (netzgebundener Speicher) aufnehmen.

Die Funktionsunterschiede des Systems je nach verwendetem Lizenztyp sind in der Tabelle aufgeführt.

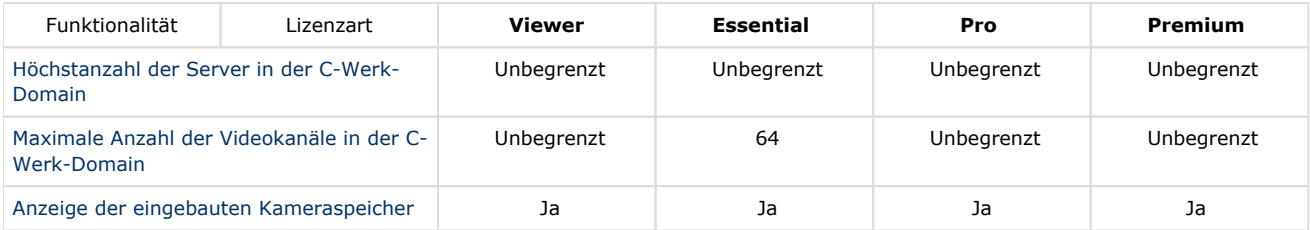

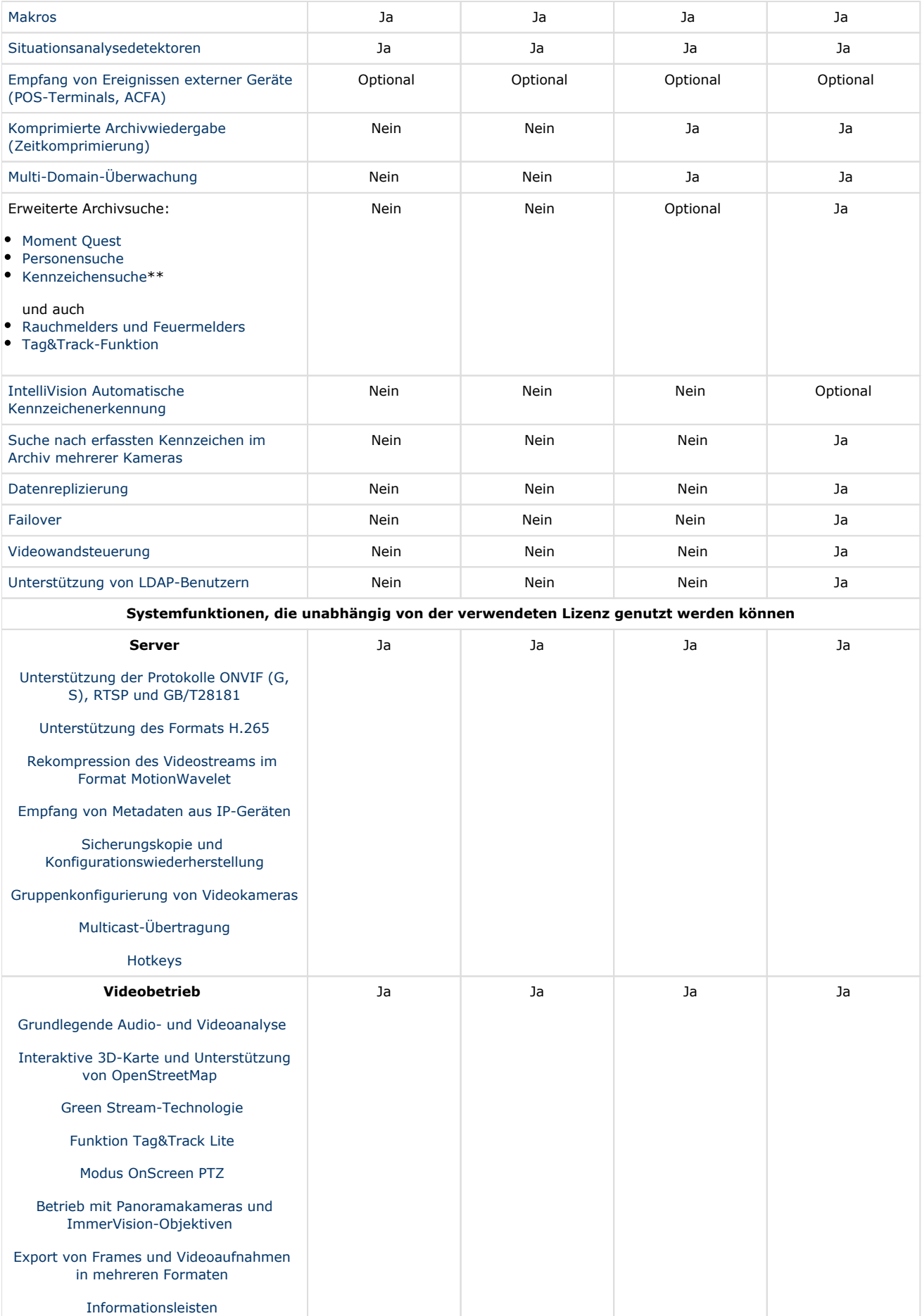

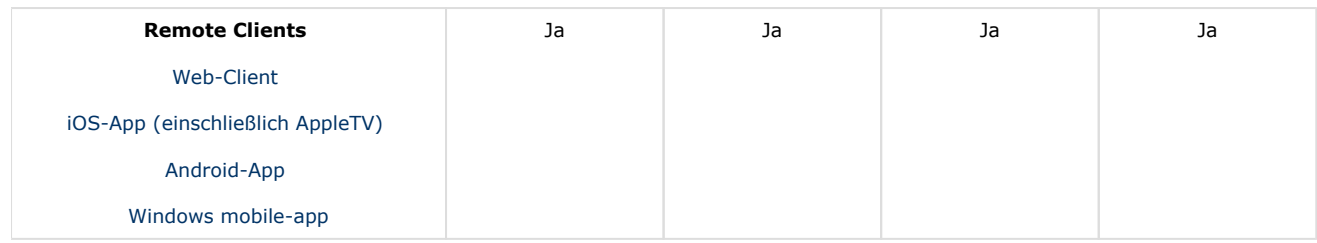

\*\*Bitte kontaktieren Sie unser Verkaufsteam LPR Land Support- und Lizenzpolitik zu bestätigen

<span id="page-4-0"></span>Informationen zur Art der verwendeten Lizenz werden in den Servereigenschaften im Feld **Produkttyp** angezeigt.

### **Die Lizenzierung Methoden der Softwareplattform C-Werk**

Die Lizenzierung der Softwareplattform C-Werk kann auf zwei Weisen erfolgen:

1. Nur mit Lizenzdatei

Die Lizenzdatei enthält Daten zu den Komponenten (Motherboard, Prozessor, Festplatte, Videoadapter, Arbeitsspeicher, Netzkarte) aller Server. Eine Änderung der Basiskonfiguration der Serverkomponenten führt zum Lizenzverlust. So führt zum Beispiel der gleichzeitige Austausch von Motherboard und Prozessor zum Verlust der Lizenz. Ein Wechsel des Videoadapters oder die Erweiterung des Arbeitsspeichers wirkt sich hingegen nicht auf die Lizenz aus.

Aus diesem Grund sind bei der Arbeit mit der Softwareplattform *C-Werk* folgende Besonderheiten zu beachten:

- 1. Die Aktivierungsanforderung ist von dem Computer aus zu stellen, der als Server für die Softwareplattform *C-Werk* dient.
- 2. Ein Lizenz-Update ist nur möglich, wenn die Basiskonfiguration der Komponenten aller Server aufrechterhalten bleibt.
- 3. Eine Lizenz kann nicht von einem Computer auf einen anderen übertragen werden.
- 2. Mit Lizenzdatei und Guardant-Schlüssel

Bei dieser Art der Lizenzierung ist es möglich, Serverkomponenten auszutauschen und die Lizenz auf einen anderen Computer zu übertragen. Um die Softwareplattform C-Werk auf diese Weise zu aktivieren, müssen Sie sei Grundig die Lizenzdatei und einen Guardant-Schlüssel anfordern.

Bei vorhandenem Guardant-Schlüssel können Sie die Aktivierung selbständig vornehmen. Dazu müssen Sie den Guardant-Schlüssel in den Computer einführen, von dem aus die Aktivierung erfolgt, und die Standardschritte für die Produktaktivierung durchführen.

#### **Hinweis**

Software, die virtuelle Geräte erzeugt (VirtualBox, VmWare u.a.), kann zum Verlust der Lizenz führen. Tritt ein solches Problem auf, empfiehlt es sich, alle virtuellen Geräte aus dem Gerätebaum des Computers zu entfernen oder eine neue Lizenzdatei anzufordern.

## <span id="page-4-1"></span>**Produktaktivierungstool**

Die Aktivierung der Lizenz für die Softwareplattform *C-Werk* erfolgt mit Hilfe eines Produktaktivierungstools. Das Produktaktivierungstool wird aus dem Menü **Start** von *Windows* aufgerufen: **Start** ->**Programme** ->**C-Werk** ->**Tools** ->**Produktaktivierung**.

#### **Anmerkung**

Die Ausführungsdatei des Produktaktivierungstools LicenseTool.exe befindet sich im Ordner <Installationsverzeich nis der Softwareplattform C-Werk>\Grundig\C-Werk\bin\

Anschließend muss der Name einer der Server der C-Werk-Domain gewählt werden, auf dem die Lizenzdatei verbreitet wird (die Datei wird auf alle im Moment der Aktivierung dieser C-Werk-Domain gestartete Server verteilt), und zur Fortsetzung des Aktivierungsprozesses unter Verwendung des Namens und Passworts des Administrators der Softwareplattform *C-Werk* eine Verbindung zum System hergestellt werden.

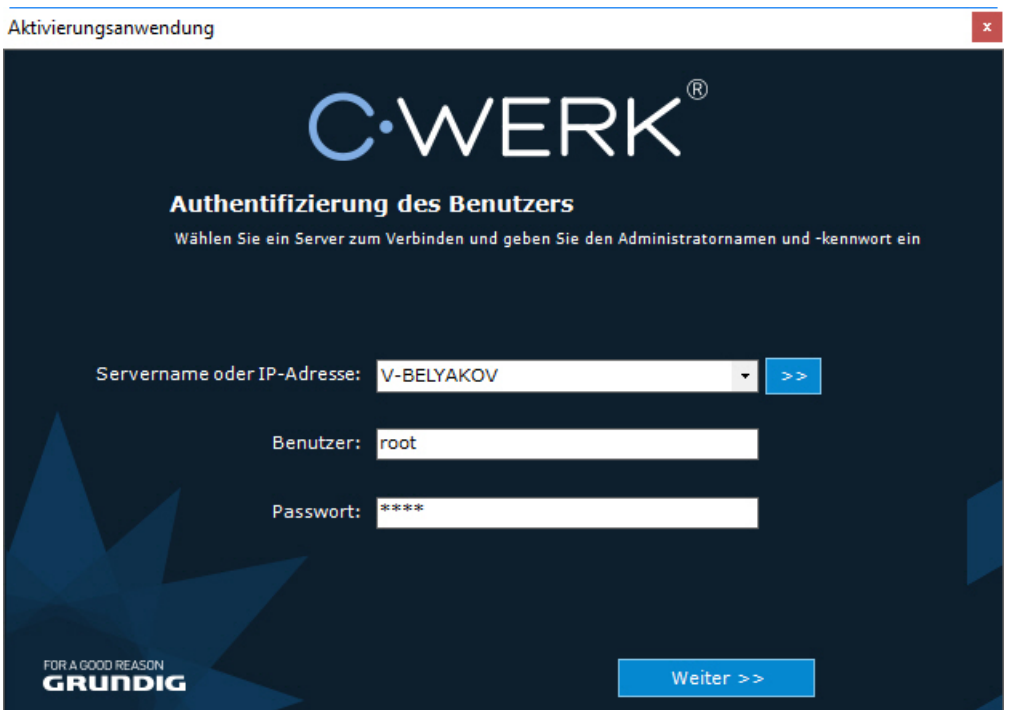

Nach Abschluss des Ladevorgangs erscheint die Hauptseite des Aktivierungstools.

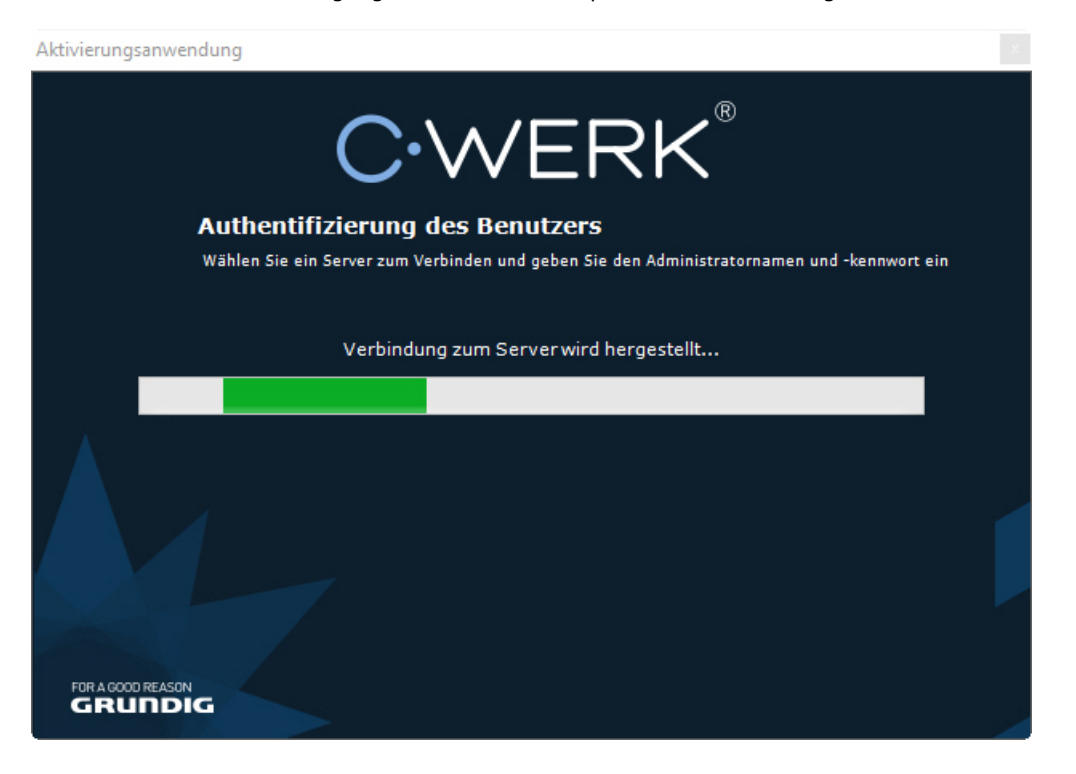

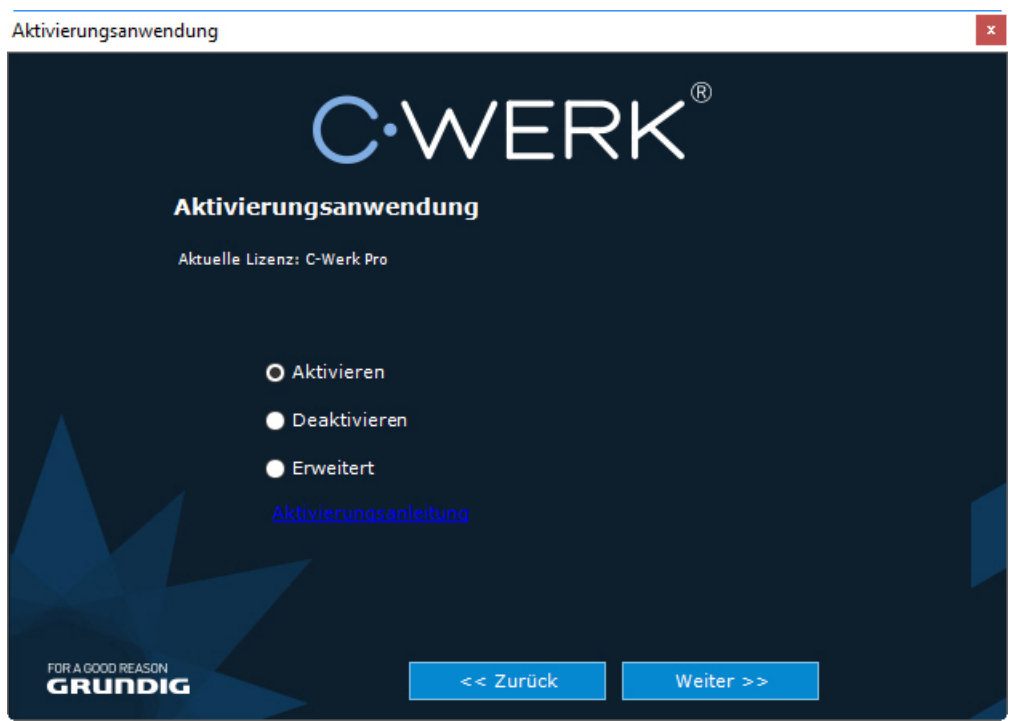

# <span id="page-6-0"></span>**Aktivierung der kostenpflichtigen Lizenz C-Werk**

Die Aktivierung der kostenpflichtigen Lizenz C-Werk erfolgt nach folgendem Muster:

- 1. Erstellung der Anforderungsdatei für die Aktivierung, die dem Manager von C-Werk Soft zu übergeben ist.
- 2. Bezahlung der Bestellung und Erhalt der Lizenzdatei oder Seriennummer.
- 3. Aktivierung der Lizenz

## <span id="page-6-1"></span>**Erstellen der Aktivierungsanforderung**

Die Aktivierungsanfrage wird auf folgende Weise erstellt:

1. Fügen Sie im Demomodus die erforderlichen Server zur C-Werk-Domain hinzu, wenn die Schaffung eines verteilten Sicherheitssystems vorgesehen ist.

2. Wählen Sie auf der Hauptseite des Aktivierungstools die Option **Aktivieren**, und klicken Sie auf **Weiter**. Aktivierungsanwendung

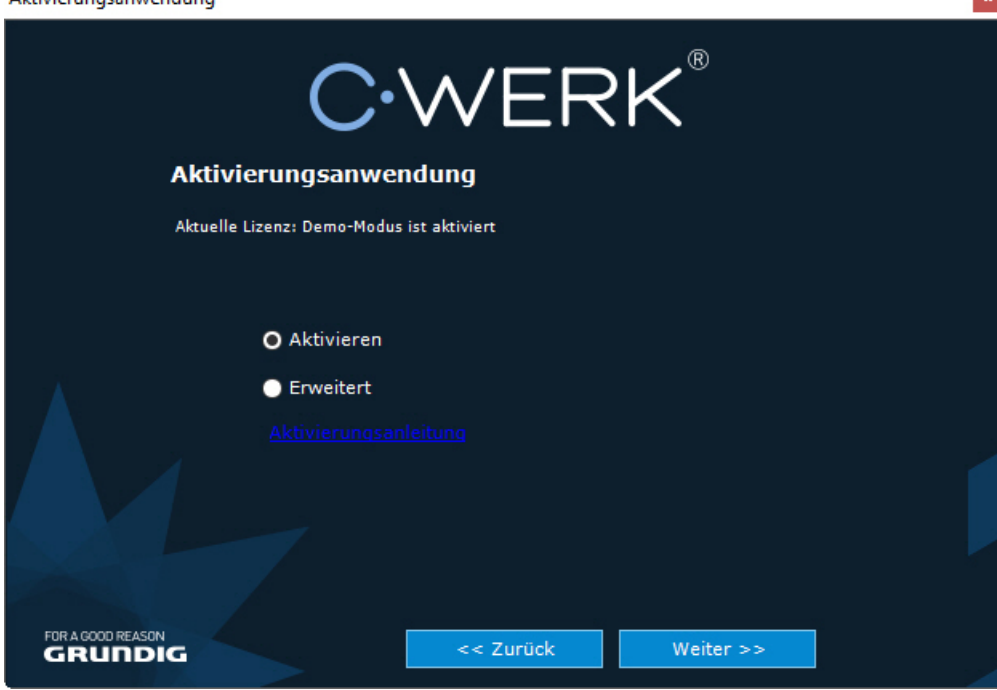

3. Wählen Sie die Option **Aktivierungsanforderung erstellen**, und klicken Sie auf **Weiter**. $\overline{1}$ 

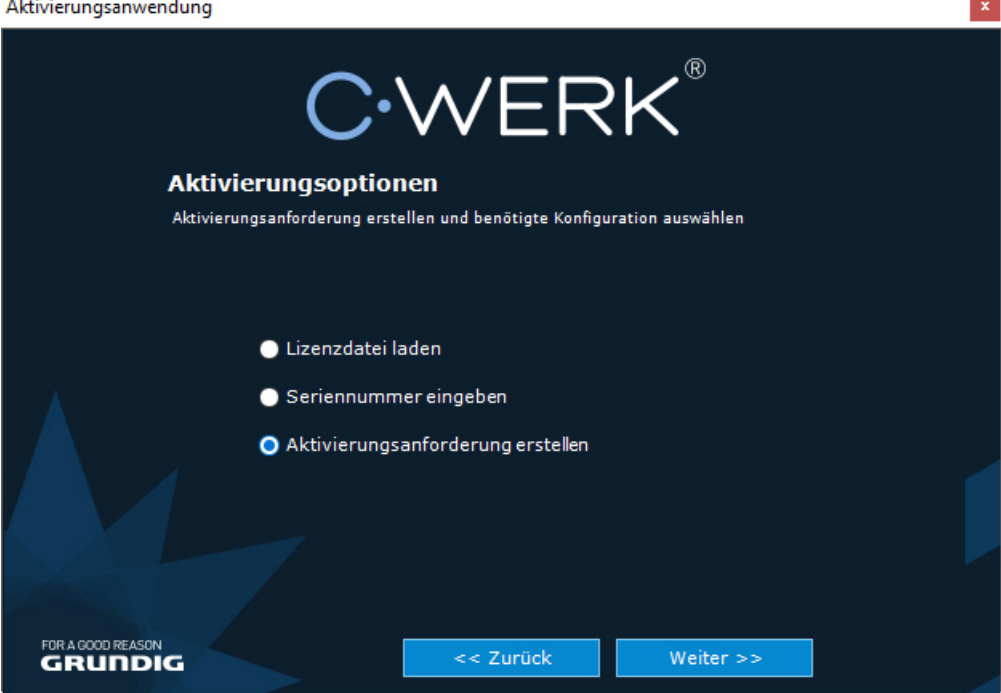

4. Wählen Sie den gewünschten Lizenztyp (**1**, vlg. [Lizenzarten\)](#page-2-2).

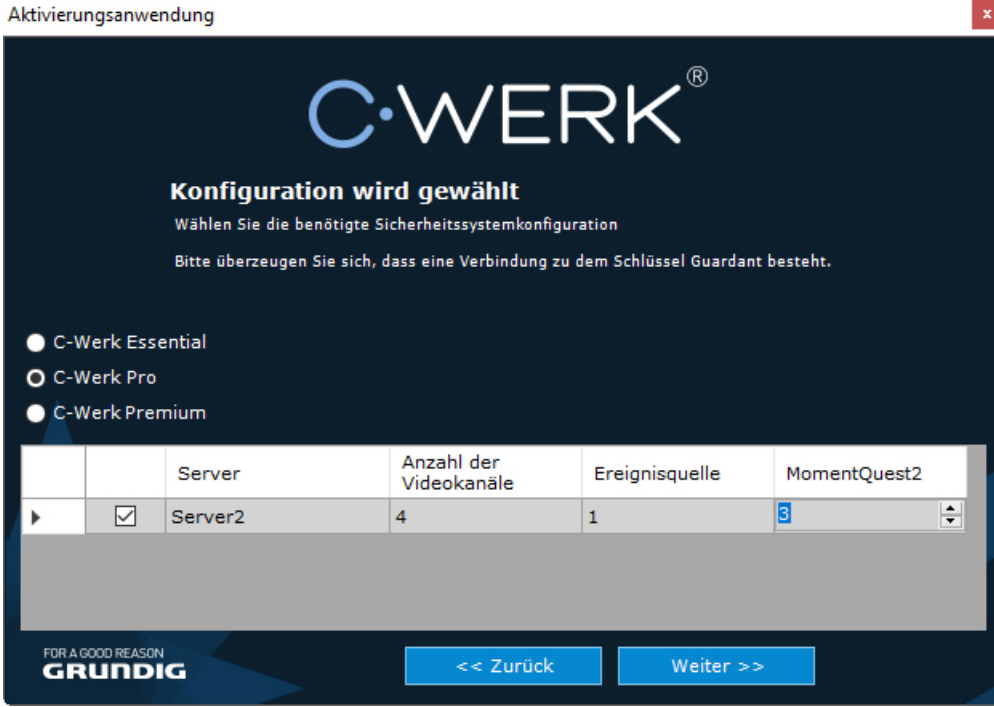

- 5. Wählen Sie die Server und den gewünschten Funktionsumfang (**2**).
	- 1. Anzahl der Video-Kanäle (für alle Lizenztypen);
		- 2. Die Anzahl der Quellen für externe Ereignisse (geben Sie die Anzahl der Verbindungen (die Ereignisquellen-Objekte) für Start, Pro- und Premium-Lizenzen an);
		- 3. Forensische Suche im aufgezeichneten Video (nur mit professioneller Lizenz). Dies gibt die maximal zulässige Anzahl an:
			- 1. Das Objekte der Objektverfolgung.
			- 2. Gesichtserkennungsfunktionen.
			- 3. Automatische Kennzeichenerkennung (ANPR).
			- 4. PTZ-Kameras zur Verwendung mit Tag & Track.
		- 4. Videoanalyse von externen Systemen (Offline Analytics, nur für Premium-Lizenz).

#### **Anmerkung**

Bei der Erstellung der Anforderungsdatei müssen alle Server der C-Werk-Domain, auf denen der Schlüssel erzeugt wird, aktiviert sein (d.h. sich im Netz befinden). Die Anforderungsdatei wird nicht erstellt, wenn auch nur einer der ausgewählten Server vom Server, auf dem die Anforderungsdatei erzeugt wird, nicht erreichbar ist

6. Speichern Sie die Anforderungsdatei für die Aktivierung auf eine der angebotenen Arten: Aktivierungsanwendung

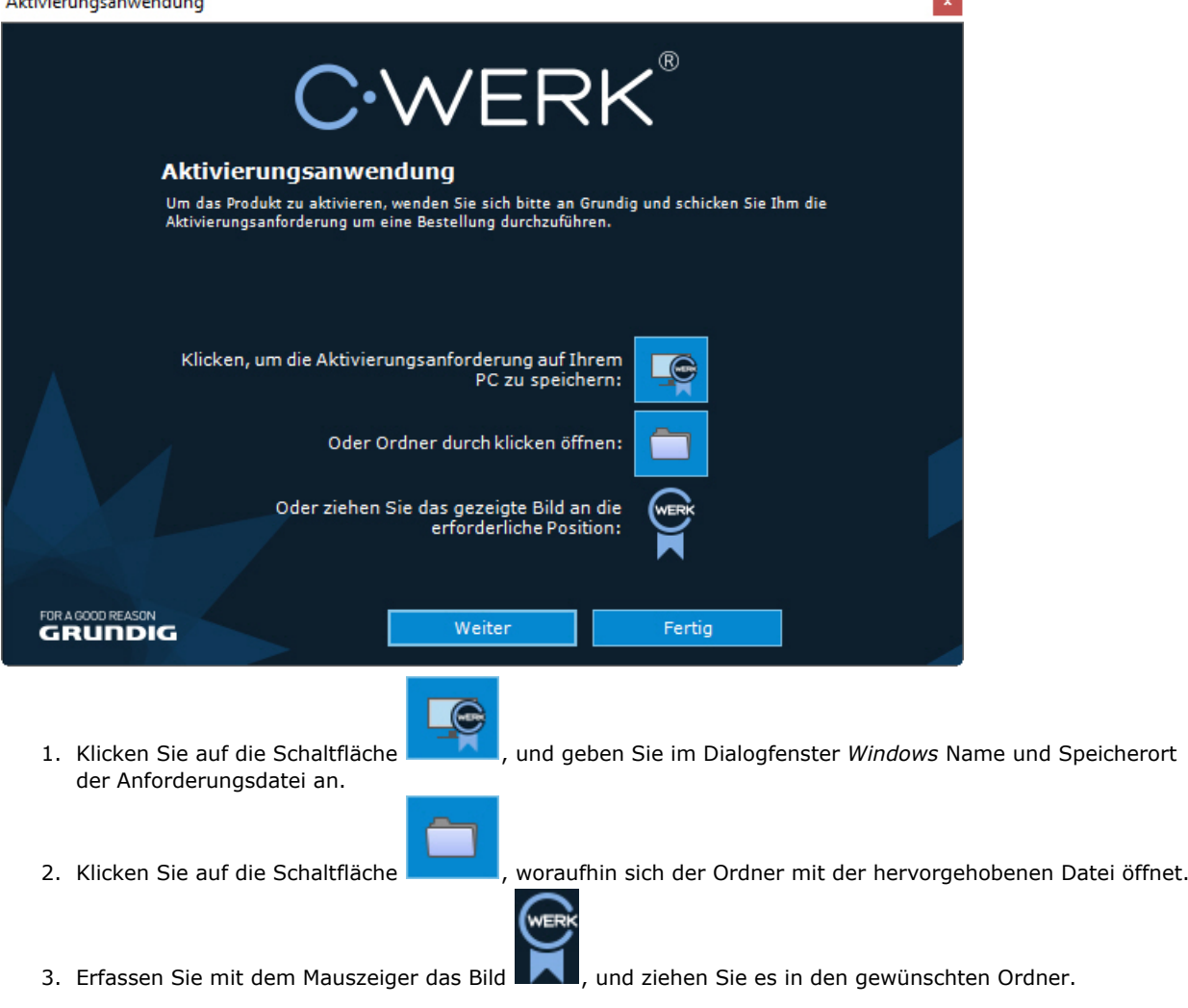

**Tariff** 

Damit ist die Erstellung der Aktivierungsanforderung abgeschlossen.

## <span id="page-9-0"></span>**Aktivierung durch Verbreitung der Lizenzdatei**

Die Aktivierung der Lizenz *C-Werk* erfolgt bei vorhandener Lizenzdatei auf folgende Weise:

1. Wählen Sie auf der Hauptseite des Aktivierungstools die Option **Aktivieren**, und klicken Sie auf **Weiter**. Aktivierungsanwendung

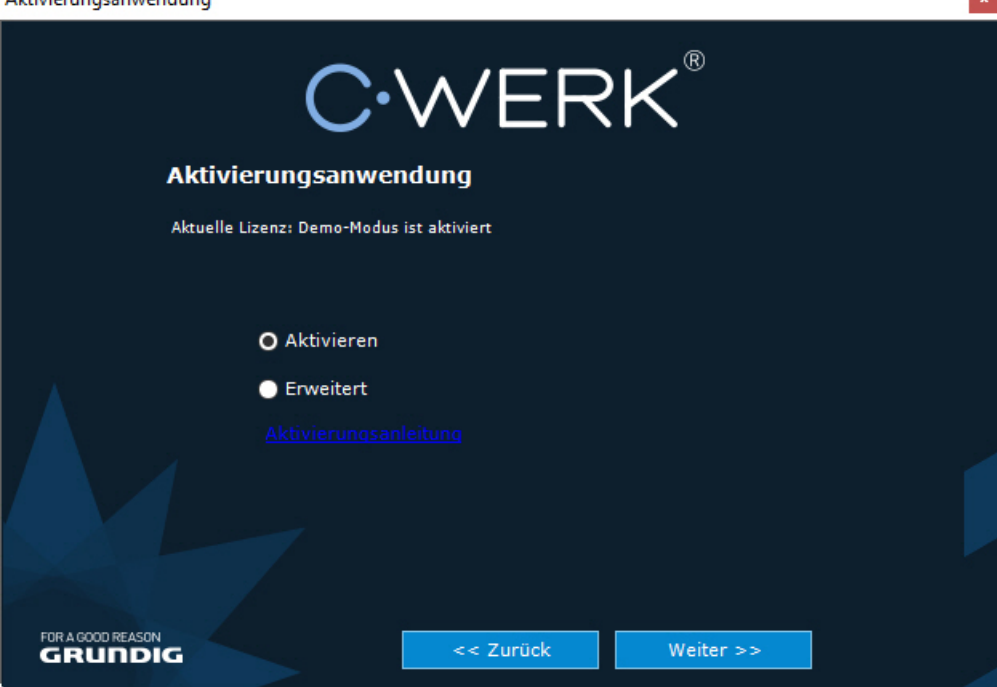

2. Wählen Sie **Lizenzdatei laden**, und klicken Sie auf **Weiter**.

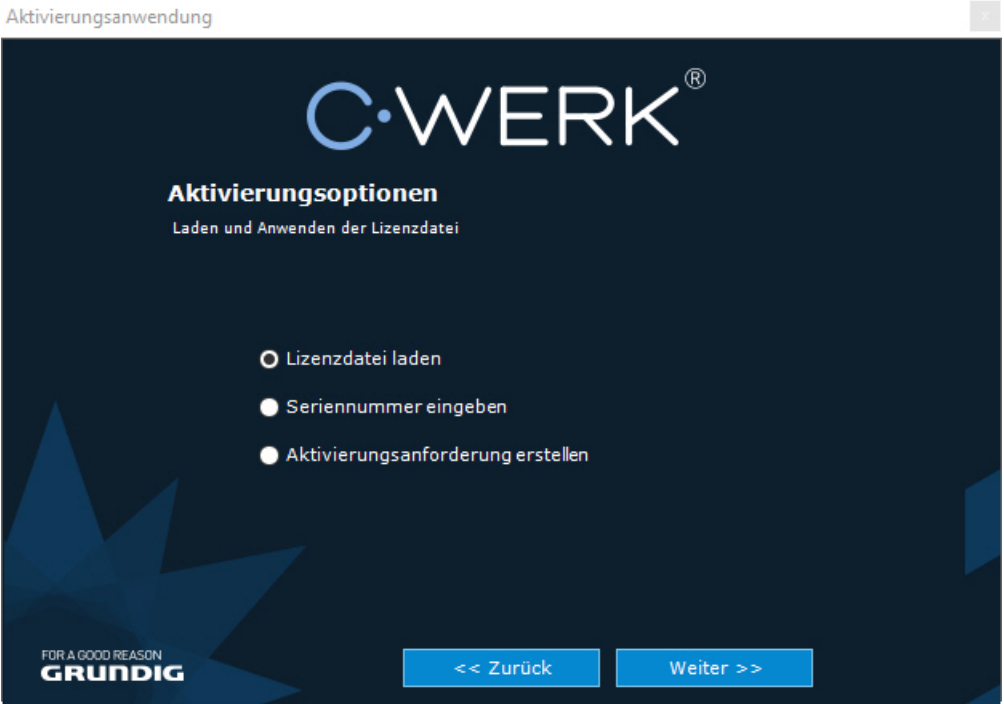

3. Laden Sie die Lizenzdatei auf eine der folgenden Arten:

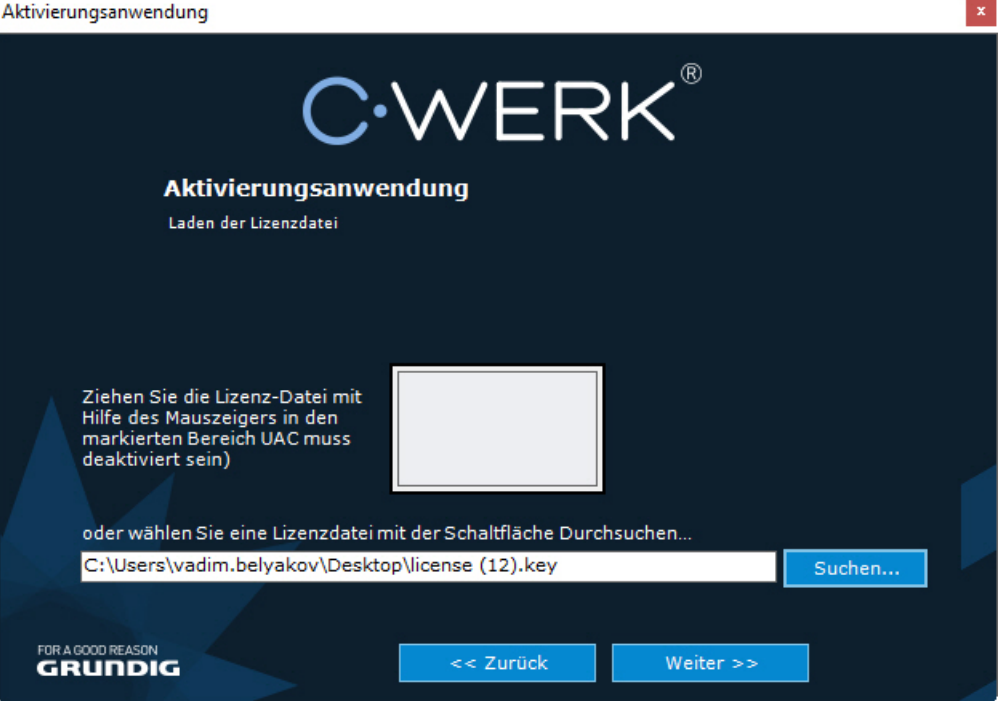

- 1. Ziehen Sie die Lizenzdatei in den hervorgehobenen Bereich (**1**).
- 2. Klicken Sie auf die Schaltfläche **Durchsuchen…**, und wählen Sie die Lizenzdatei aus (**2**).
- 4. Klicken Sie auf **Weiter**.

Die Lizenzdatei wird in das System geladen.

#### **Achtung!**

Die Systemkonfiguration (Anzahl der Server, Videokanäle und Detektoren) darf im Moment der Aktivierung nicht den in der Lizenzdatei definierten Funktionsumfang überschreiten.

Вei erfolgreichem Abschluss des Prozesses wird eine entsprechende Meldung ausgegeben.

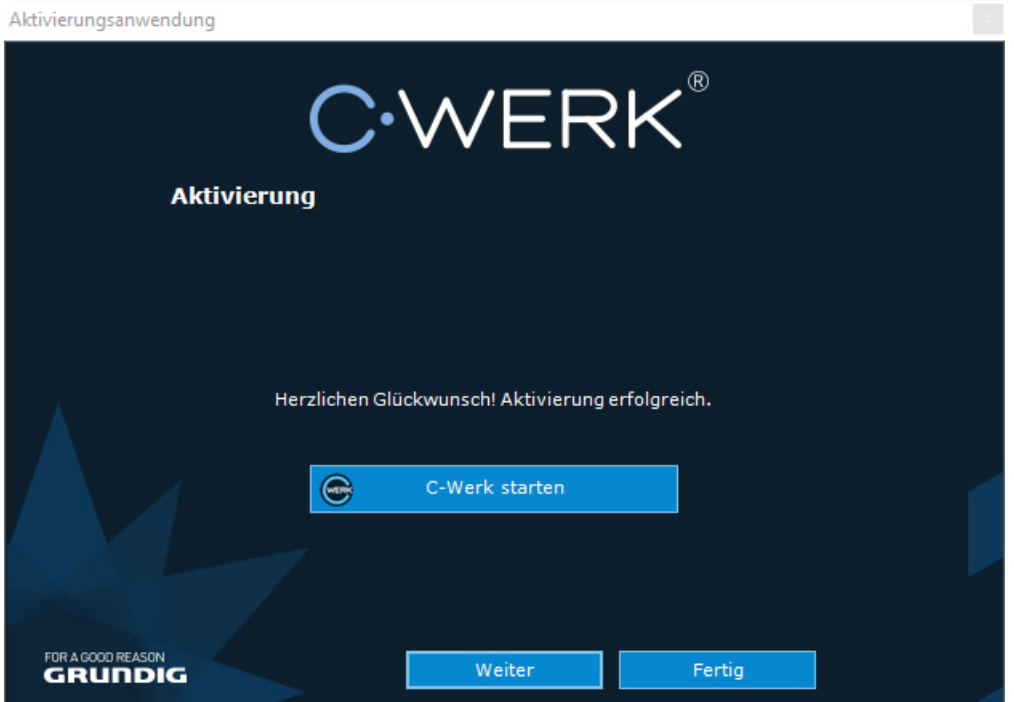

Damit ist die Aktivierung der Lizenz *C-Werk* abgeschlossen.

**Hinweis**

Klicken Sie auf **Weiter**, um zur Startseite des Aktivierungstools zurückzukehren. Klicken Sie zum Beenden auf **Fer tigstellen**. Um das Dienstprogramm zu schließen und den **C-Werk** Client zu starten, klicken Sie auf *C-Werk starten*.

#### **Achtung!**

Für eine korrekte Funktion der Softwareplattform *C-Werk* muss nach Aktivierung der Lizenz der Server neu gestartet werden.

## <span id="page-12-0"></span>**Aktivierung mittels Eingabe einer Seriennummer**

Die Aktivierung der Lizenz *C-Werk* erfolgt bei vorhandener Seriennummer auf folgende Weise:

1. Wählen Sie auf der Hauptseite des Aktivierungstools die Option **Aktivieren**, und klicken Sie auf **Weiter**. Aktivierungsanwendung

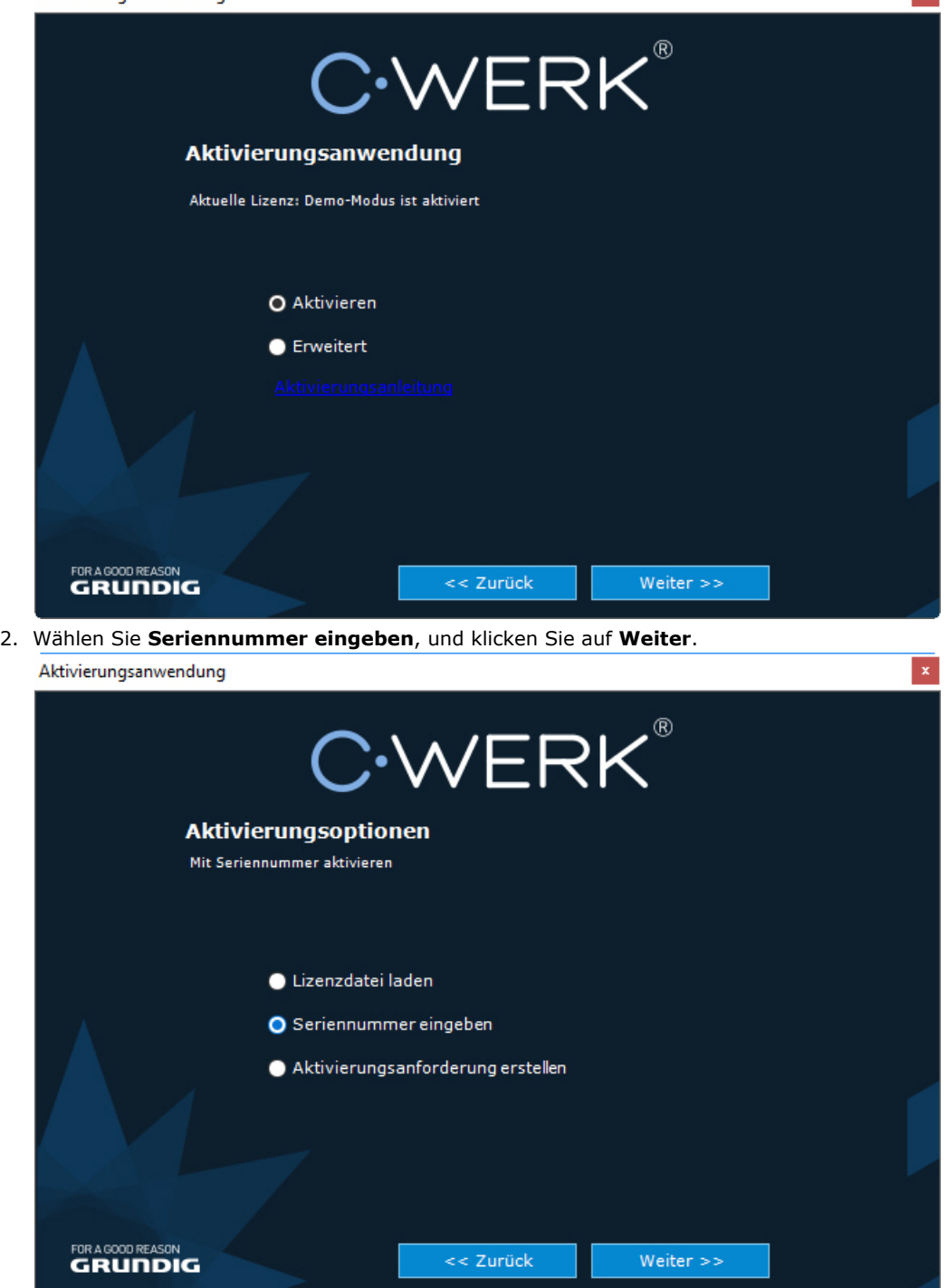

3. Geben Sie die Seriennummer ein, und klicken Sie auf **Weiter**.

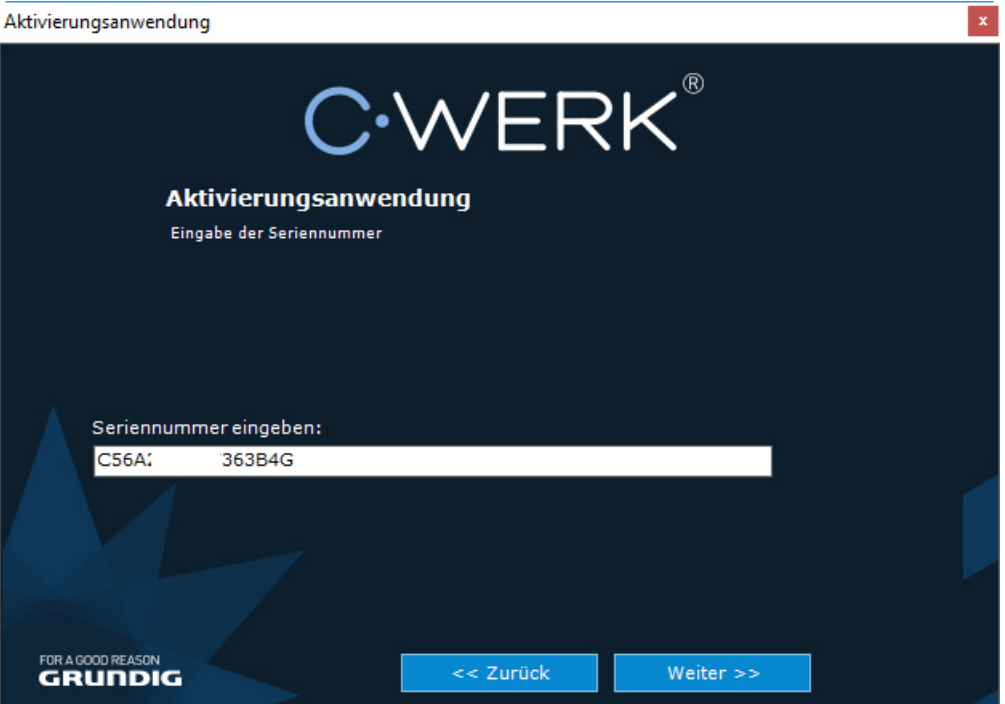

- 4. Ist mehr als nur ein Server in der C-Werk-Domain oder Lizenzdatei vorhanden, wird ein Fenster geöffnet, in dem die maximale Anzahl Module für die Aktivierung angezeigt wird. Standardmäßig werden die Module gleichmäßig auf die Server verteilt.
- 5. Wählen Sie die Anzahl der zu aktivierenden Module und klicken Sie auf **Weiter**.

Über das Internet wird eine Aktivierungsanfrage versendet.

 Bei erfolgreichem Abschluss der Aktivierung auf dem Lizenzserver (<https://sale.axxonsoft.com/>) wird die Lizenzdatei automatisch geladen und im System verbreitet.

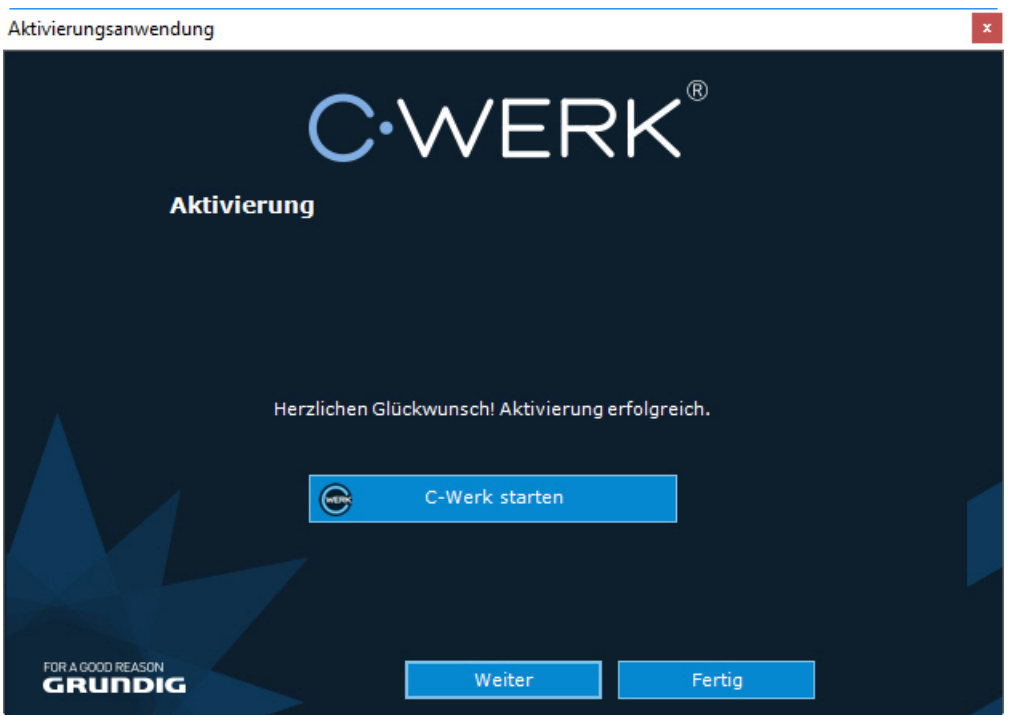

#### **Anmerkung**

Klicken Sie auf **Weiter**, um zur Startseite des Aktivierungstools zurückzukehren. Klicken Sie zum Beenden auf **Be enden**. Um das Dienstprogramm zu schließen und den **C-Werk** Client zu starten, klicken Sie auf *C-Werk starten*.

Ist der Computer nicht mit dem Internet verbunden, wird angeboten, die Anforderungsdatei für die Aktivierung auf eine der angebotenen Arten zu speichern:

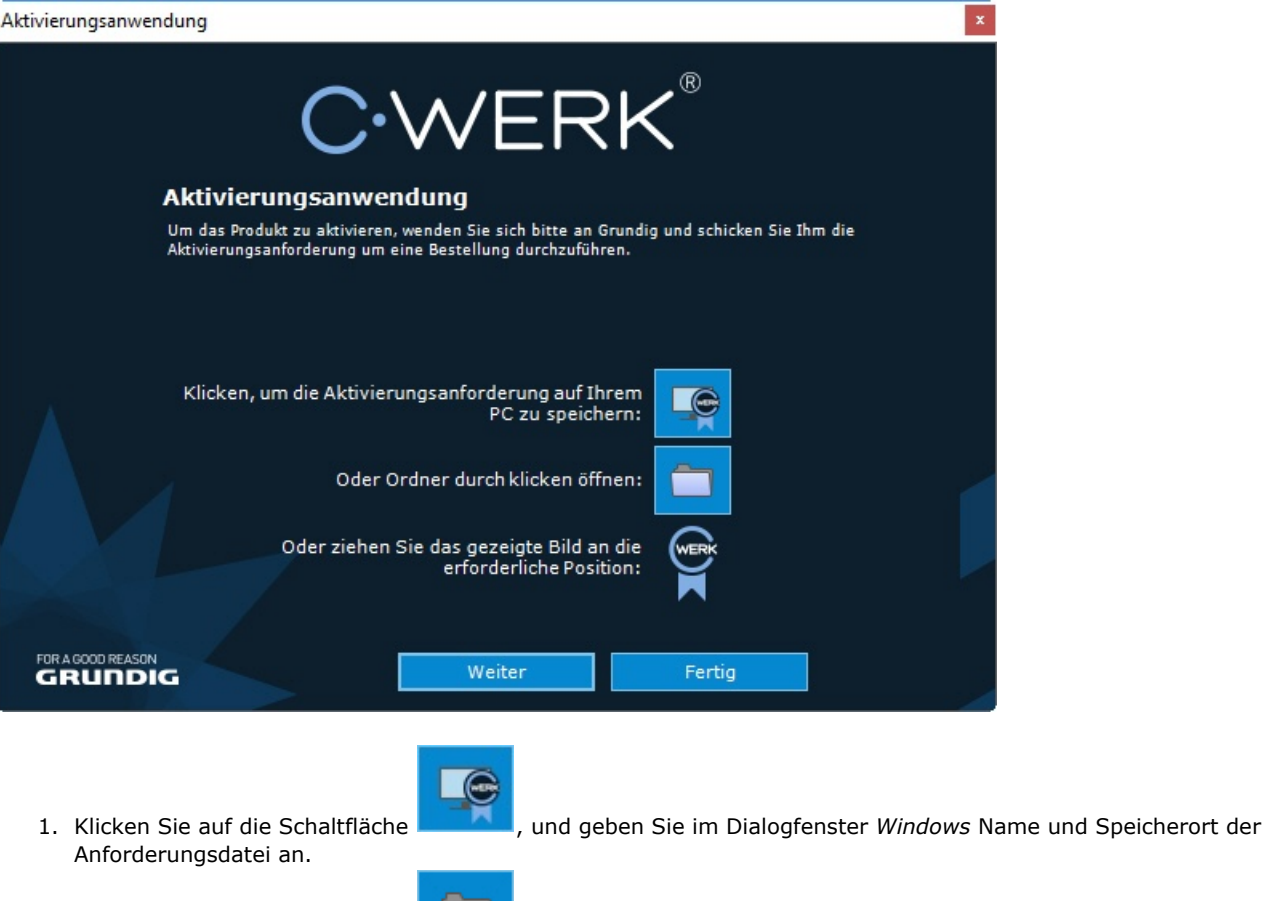

2. Klicken Sie auf die Schaltfläche

woraufhin sich der Ordner mit der hervorgehobenen Datei öffnet.

3. Erfassen Sie mit dem Mauszeiger das Bild , und ziehen Sie es in den gewünschten Ordner.

Übergeben Sie dann die Anforderungsdatei einem Vertreter von *C-Werk Soft*, oder generieren Sie selbständig eine Lizenzdatei auf dem Lizenzserver (vlg. [Generierung der Lizenzdatei C-Werk Free](https://doc.c-werk.com/pages/createpage.action?spaceKey=cwerk41de&title=Generierung+der+Lizenzdatei+C-Werk+Free&linkCreation=true&fromPageId=3032437)), die sie anschließend in das System laden (vlg. [Aktivierung durch Verbreitung der Lizenzdatei](#page-9-0)).

#### **Achtung!**

Für eine korrekte Funktion der Softwareplattform *C-Werk* muss nach Aktivierung der Lizenz der Server neu gestartet werden.

# <span id="page-14-0"></span>**Lizenz-Update**

Der Lizenz-Update im System erfolgt nach folgendem Schema:

- 1. Deaktivierung der spezifizierten Lizenz (vlg. [Deaktivierung der Lizenz](#page-15-0)).
- 2. Erstellen einer Aktivierungsanforderung und Bezahlung der Lizenz (vlg. [Erstellen der Aktivierungsanforderung](#page-6-1)).
- 3. Aktivierung der Lizenz im System (vlg. [Aktivierung durch Verbreitung der Lizenzdatei](#page-9-0), [Aktivierung mittels Eingabe](#page-12-0)  [einer Seriennummer](#page-12-0)).

#### **Anmerkung**

<span id="page-14-1"></span>Der zweite Punkt entfällt, wenn bereits bezahlte Systemfunktionen zu aktivieren sind.

# **Lizenzübertragung auf einen anderen Computer unter Beibehaltung der Konfiguration**

Die Übertragung der Lizenz für die Softwareplattform C-Werk auf einen anderen Computer unter Beibehaltung der Konfiguration ist nur möglich bei Lizenzierung eines Bündels aus Lizenzdatei und Guardant-Schlüssel und nur wenn der Netzwerkname des neuen Computers mit dem des alten übereinstimmt.

Für die Lizenzübertragung sind folgende Schritte durchzuführen:

- 1. Lizenzdatei speichern (vgl. [Speichern der Lizenzdatei](#page-17-1)).
- 2. Softwareplattform C-Werk unter Beibehaltung der Konfiguration auf dem alten Computer entfernen (vgl. [Entfernung](https://doc.c-werk.com/display/cwerk41de/Entfernung) ).
- 3. Ordner mit der Konfiguration auf den neuen Computer kopieren (standardmäßig *C:\ProgramData\Grundig\C-Werk*).
- 4. Softwareplattform C-Werk auf dem neuen Computer installieren.
- 5. Lizenzdatei im System verteile (vgl. [Aktivierung durch Verbreitung der Lizenzdatei](#page-9-0)) und Guardant-Schlüssel einführen.

Die Übertragung der Softwareplattform C-Werk auf einen anderen Computer unter Beibehaltung der Konfiguration ist damit abgeschlossen.

# <span id="page-15-0"></span>**Deaktivierung der Lizenz**

Zur Entfernung der Lizenzdatei aus dem System sind folgende Schritte durchzuführen:

1. Wählen Sie auf der Hauptseite des Aktivierungstools die Option **Deaktivieren**, und klicken Sie auf **Weiter**.Aktivierungsanwendung

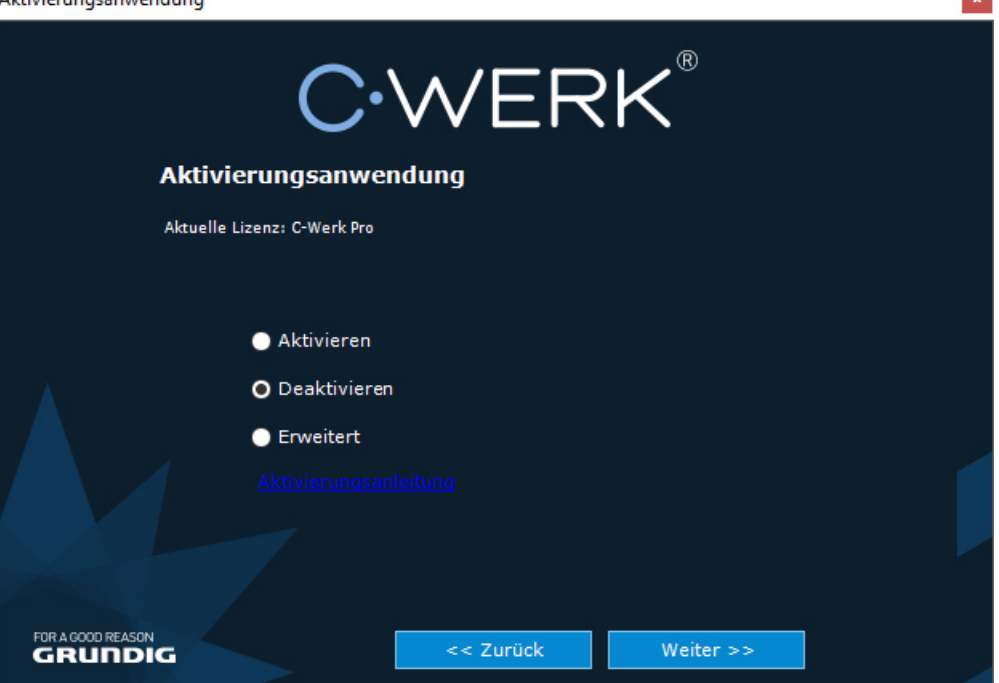

2. Speichern Sie bei Bedarf die Lizenzdatei auf eine der angebotenen Arten. Klicken Sie auf **Weiter**. Aktivierungsanwendung

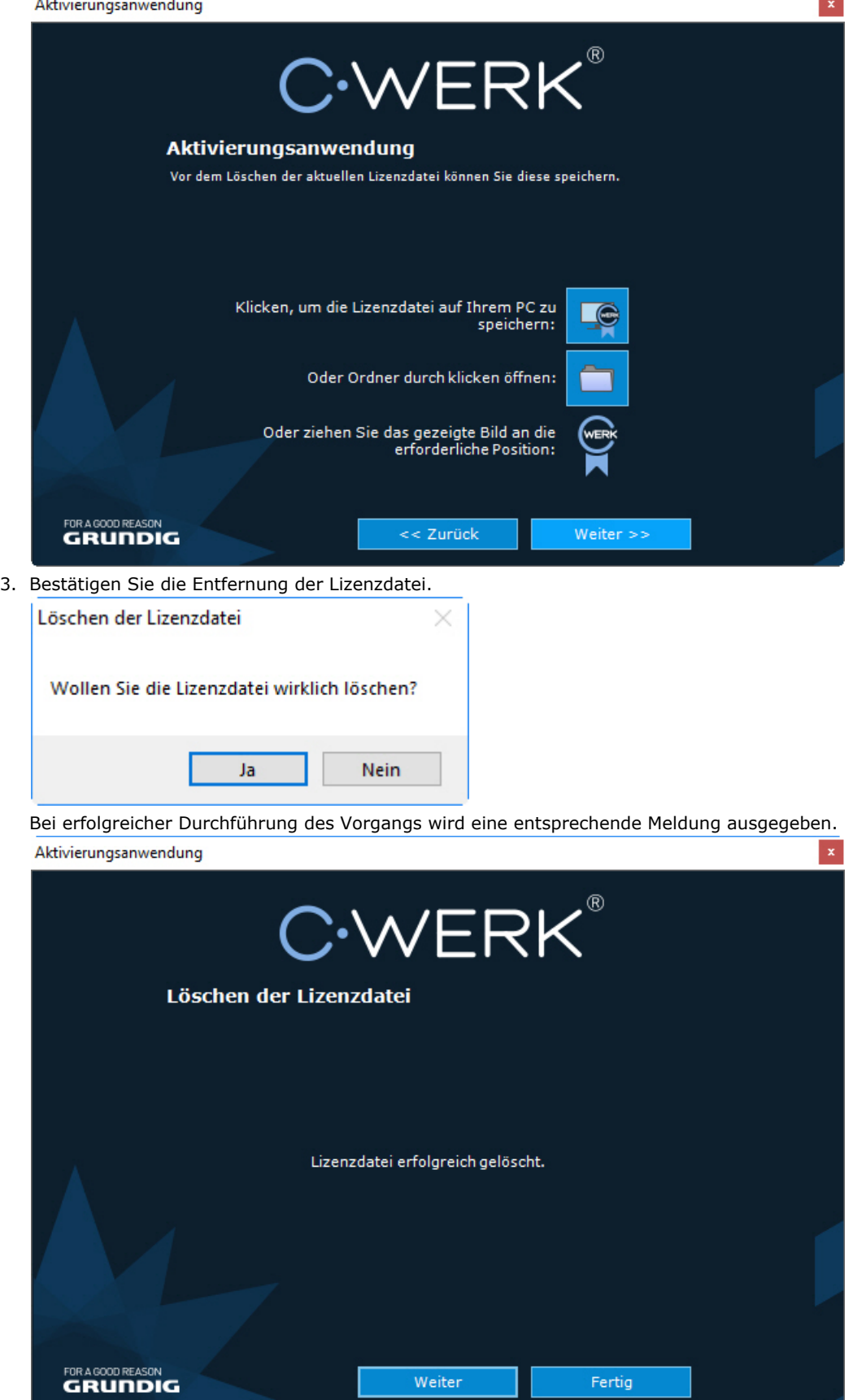

Damit ist die Entfernung der Lizenzdatei aus dem System abgeschlossen. Nach Entfernung der Lizenzdatei aus dem System wird die Viewer-Lizenz aktiviert.

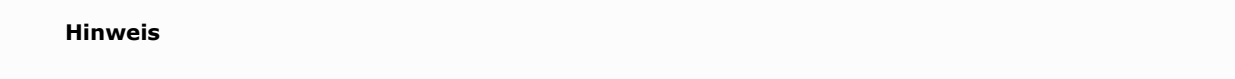

# <span id="page-17-1"></span><span id="page-17-0"></span>**Zusätzliche Aktionen im Aktivierungstool Speichern der Lizenzdatei**

Zum Speichern der Lizenzdatei sind folgende Schritte durchzuführen:

1. Klicken Sie auf der Hauptseite des Aktivierungstools auf die Schaltfläche **Erweirert**. Aktivierungsanwendung

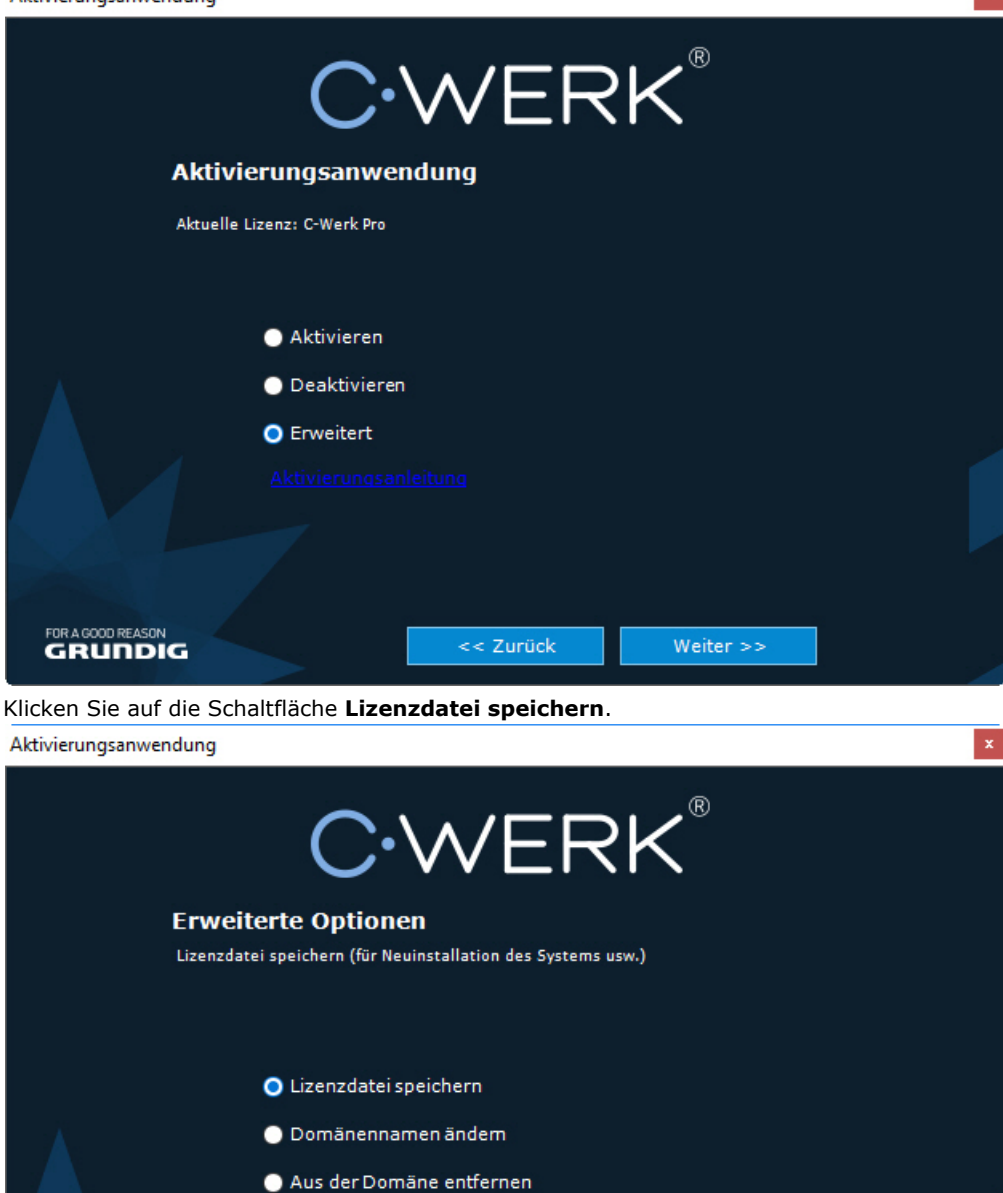

 $<<$  Zurück

Weiter  $>>$ 

2.

**FOR A GOOD REASON** 

3. Speichern Sie die Lizenzdatei auf eine der folgenden Arten:

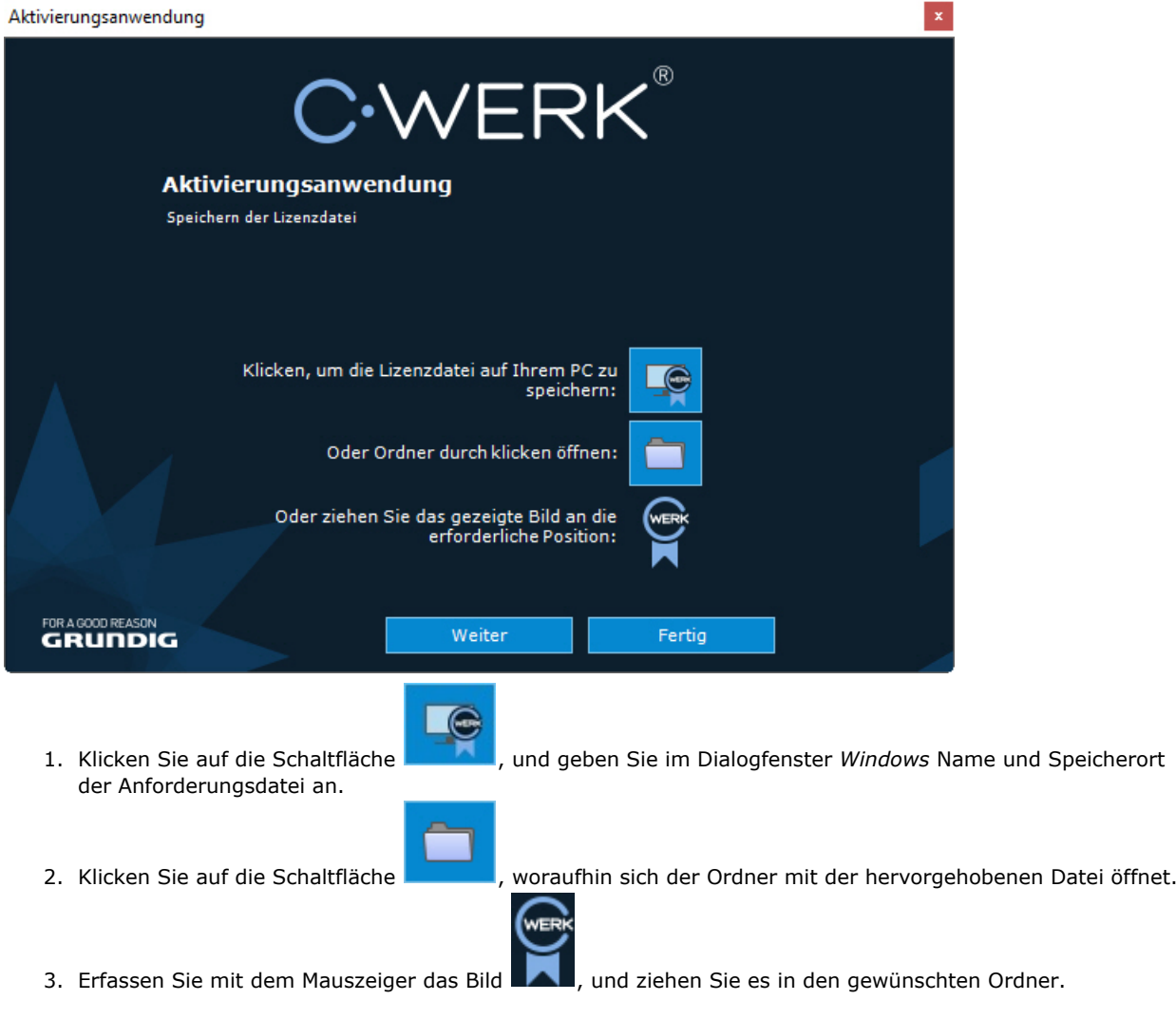

Damit ist die Speicherung der Lizenzdatei abgeschlossen.

Klicken Sie zur Rückkehr auf die Hauptseite des Aktivierungstools auf **ОК.** Klicken Sie zum Verlassen des Tools auf die Schaltlfläche **XI**.

# <span id="page-18-0"></span>**Umbenennung der C-Werk-Domain**

Um den bei der Systeminstallation eingestellten Namen der C-Werk-Domain zu ändern, sind folgende Schritte durchzuführen:

1. Klicken Sie auf der Hauptseite des Aktivierungstools auf die Schaltfläche **Erweirert**. **Allan Alling**  $\overline{\mathcal{L}_{\mathcal{A}}^{\mathcal{A}}}$ 

 $\overline{\phantom{a}}$ 

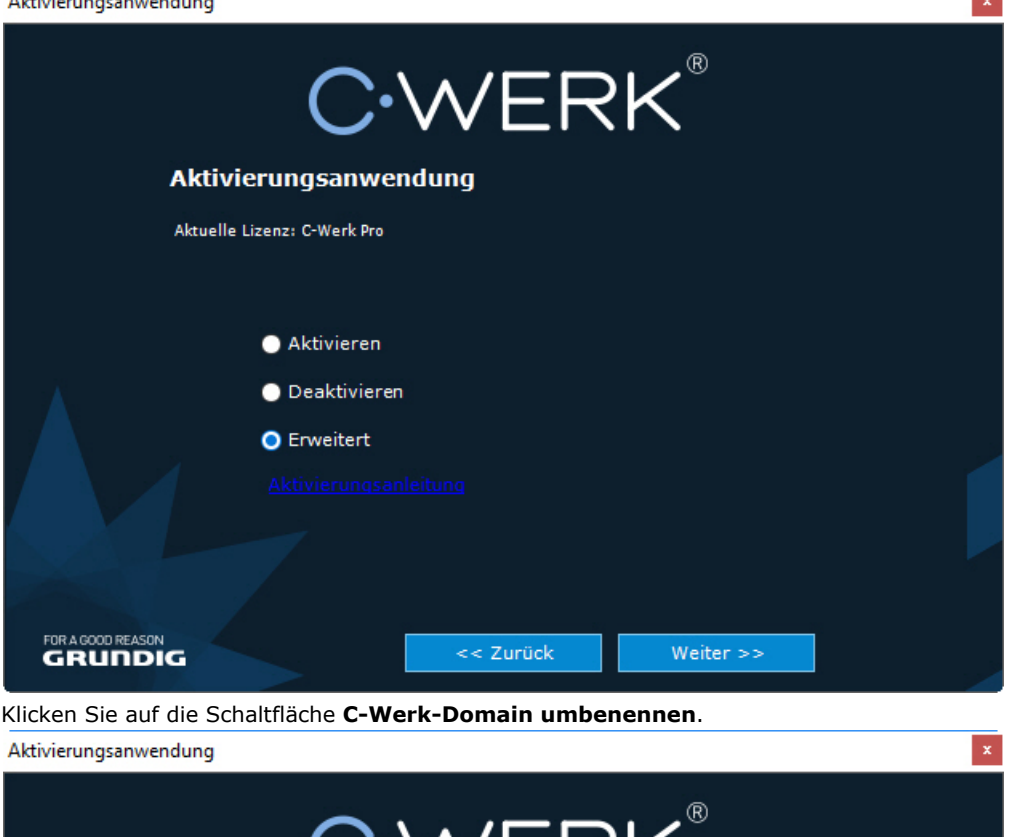

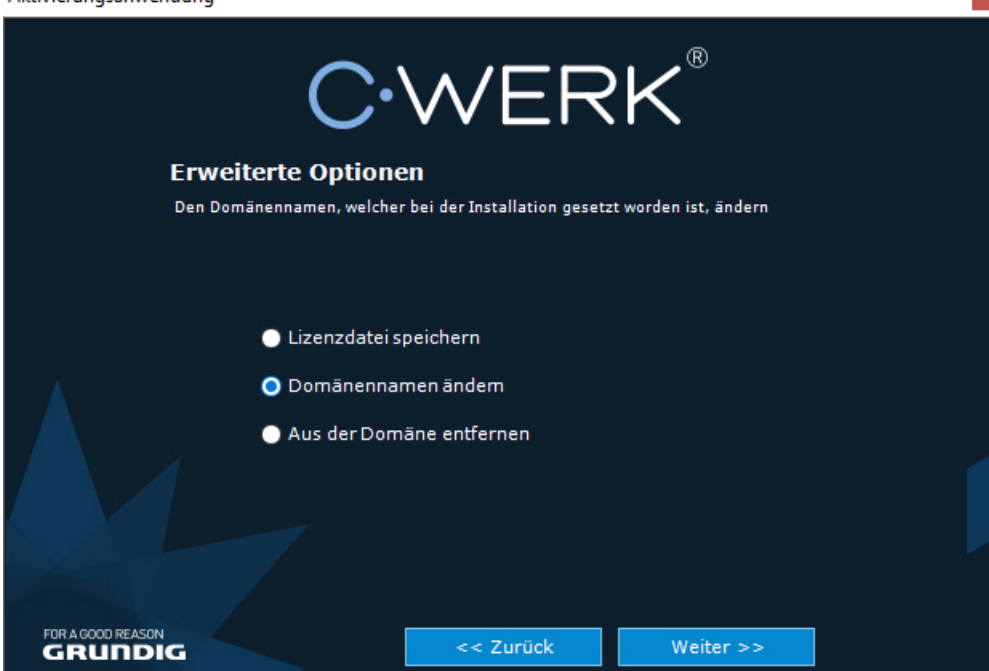

3. Geben Sie einen neuen Namen für die C-Werk-Domain, und klicken Sie auf **ОК**.

#### **Anmerkung.**

Der C-Werk-Domainname darf nur lateinische Buchstaben, arabische Ziffern und ein Minuszeichen (-) enthalten. (**-**). Das Minuszeichen kann nicht das erste oder letzte Zeichen im Namen sein.

2.

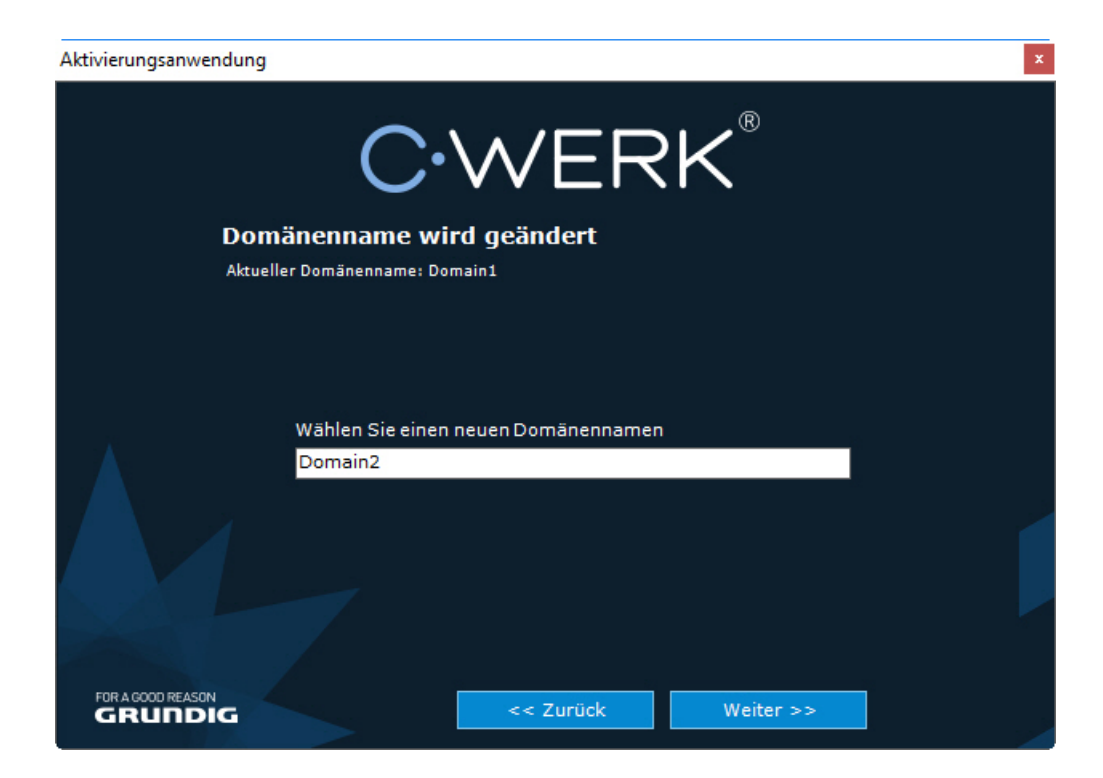

Bei erfolgreicher Durchführung des Vorgangs wird eine entsprechende Meldung ausgegeben.

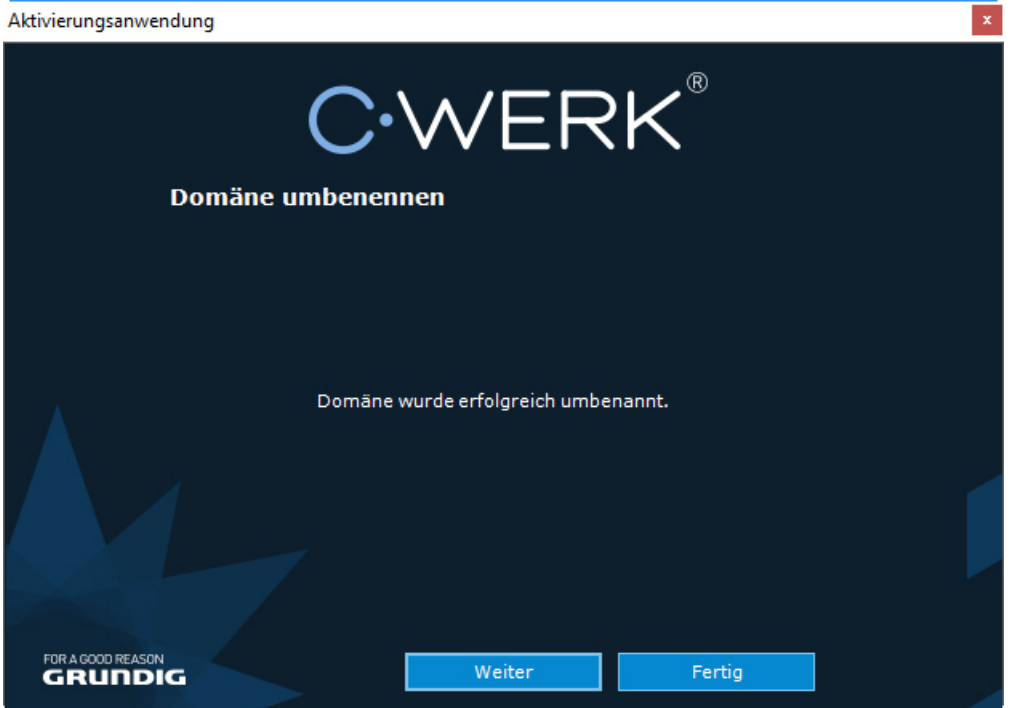

Damit ist die Umbenennung der C-Werk-Domain abgeschlossen.

#### **Anmerkung.**

Klicken Sie zur Rückkehr auf die Hauptseite des Aktivierungstools auf **Weiter** und zum Verlassen auf **Fertigstellen**

## <span id="page-20-0"></span>**Entfernen des aktuellen Servers aus der C-Werk-Domain**

Zum Entfernen des aktuell im Aktivierungstool verbundenen Servers aus der C-Werk-Domain sind folgende Schritte durchzuführen:

1. Auf der Hauptseite des Aktivierungstools **Zusätzliche Aktionen** auswählen und auf **Weiter** klicken.**Allen Andre**  $\overline{a}$ 

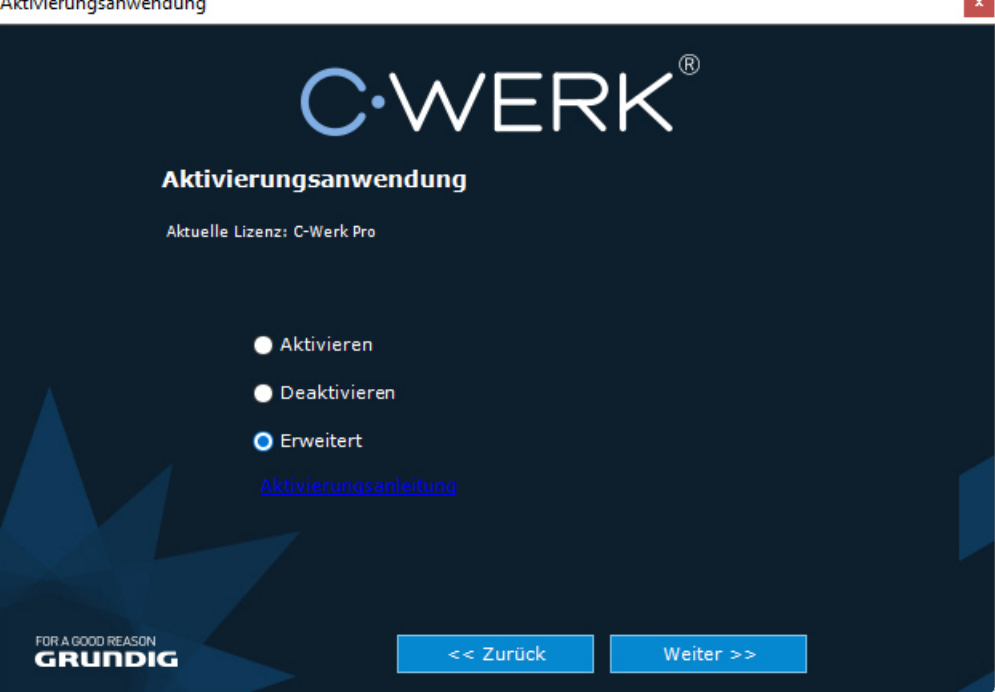

2. **Aus C-Werk-Domain entfernen** auswählen und auf **Weiter** klicken.

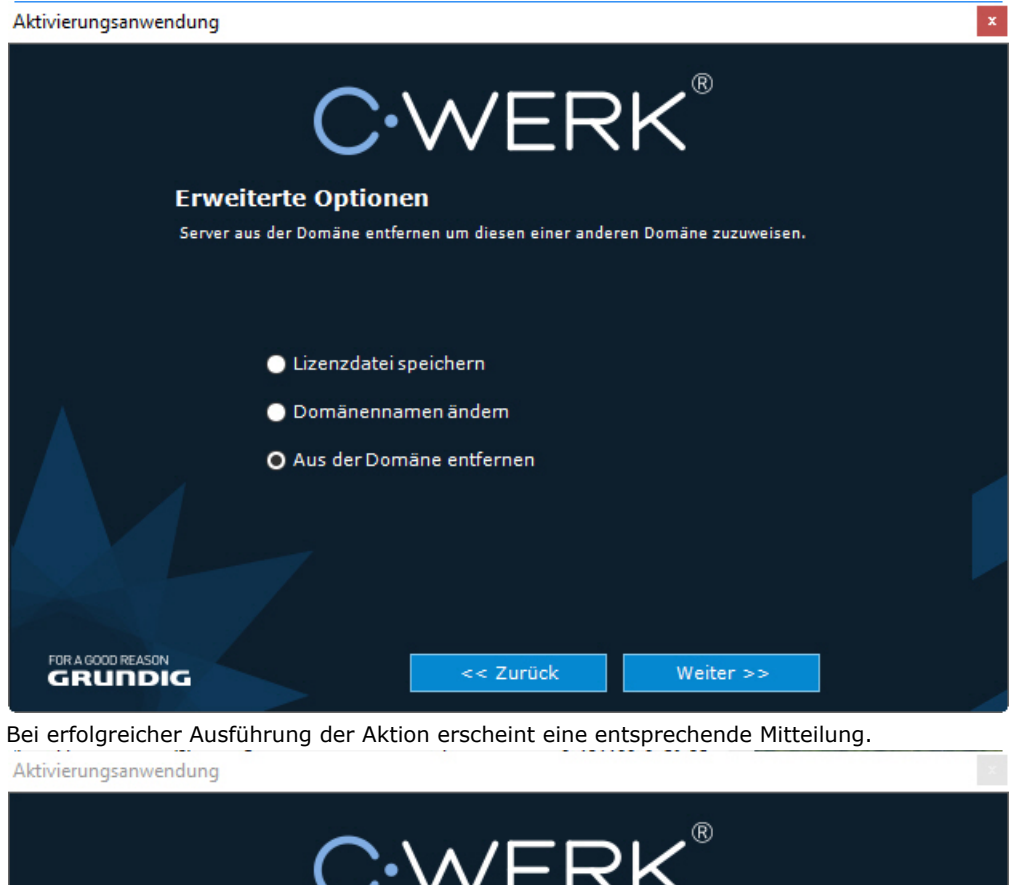

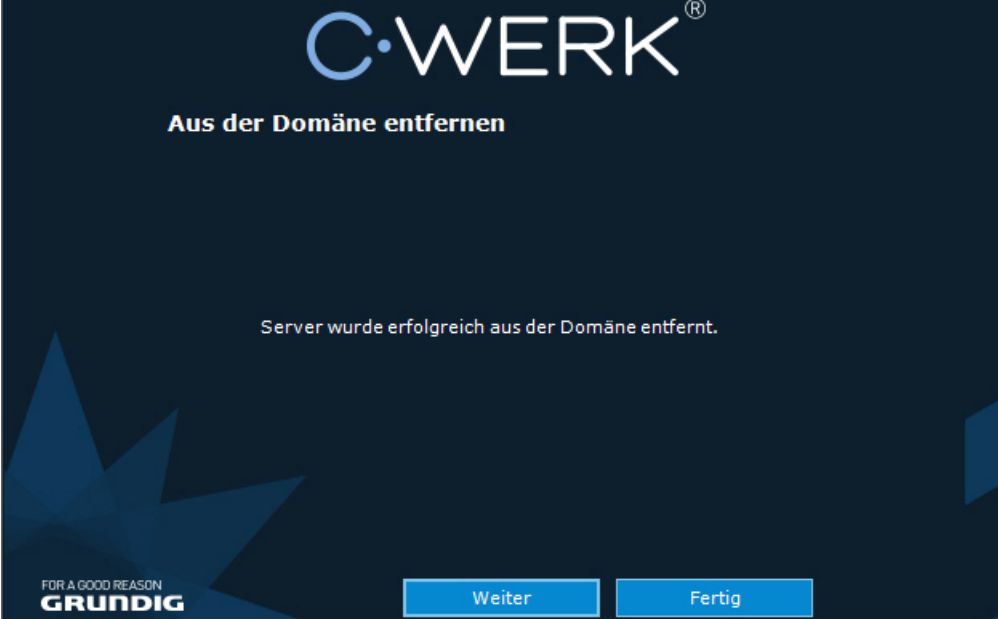

Das Entfernen des Servers aus der C-Werk-Domain ist abgeschlossen.

#### **Hinweis**

Klicken Sie zur Rückkehr auf die Hauptseite des Aktivierungstools auf **Weiter** und zum Verlassen auf **Fertigstellen**